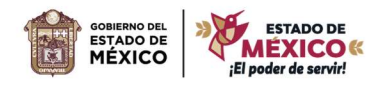

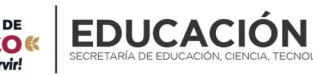

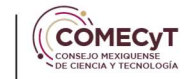

# Manual de operación del "Sistema de Becas COMECyT" del COMECYT

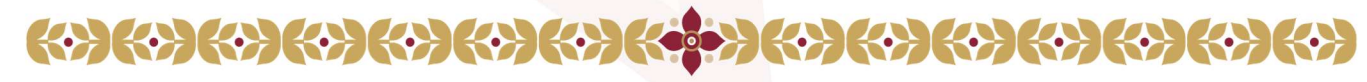

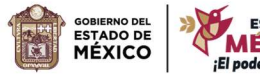

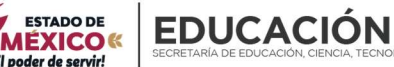

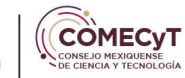

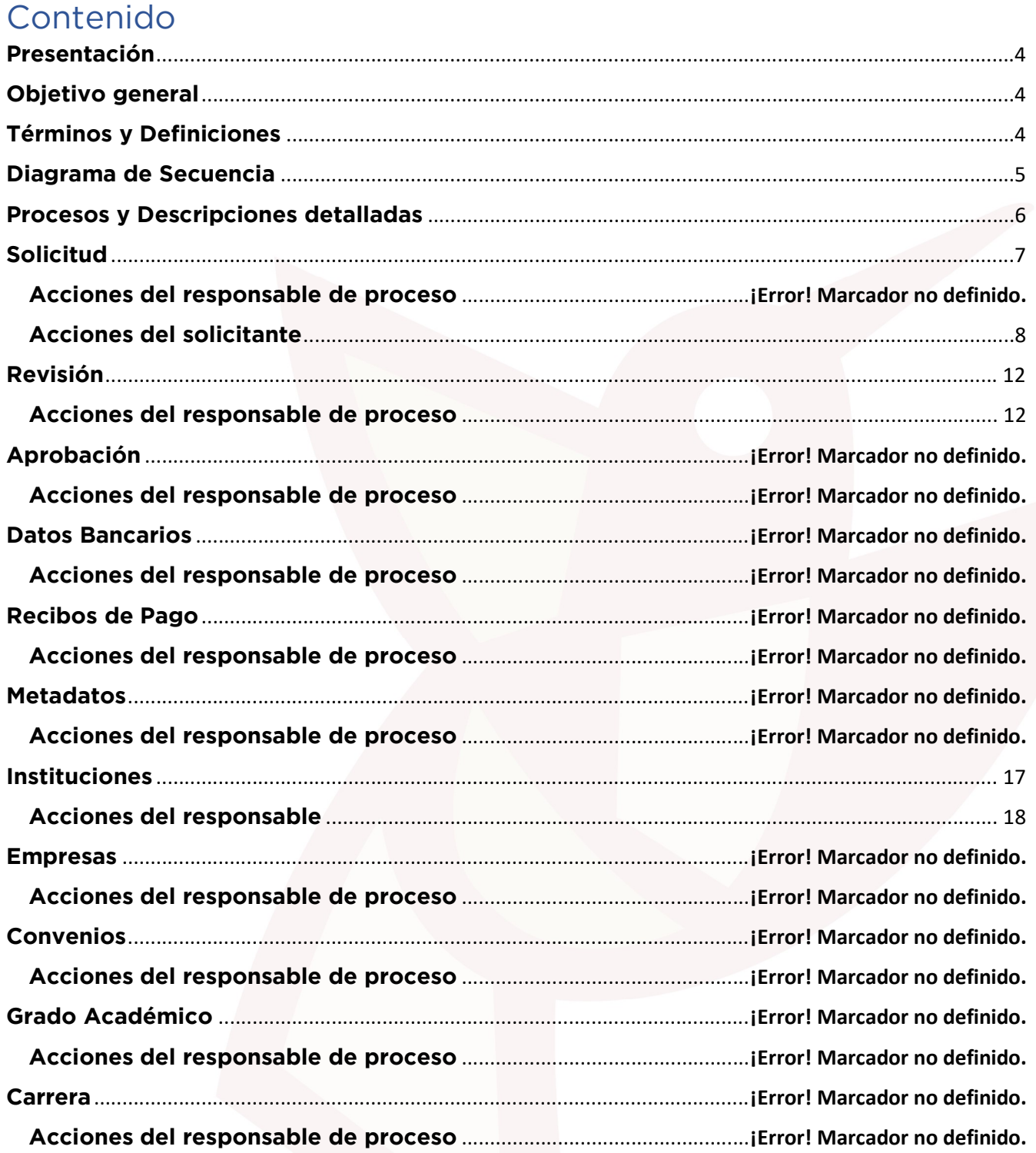

#### $\left\{ \cdot \right\}$   $\left\{ \cdot \right\}$   $\left\{ \cdot \right\}$   $\left\{ \cdot \right\}$  $\langle \cdot \rangle \langle \cdot \rangle \langle \cdot \rangle \langle \cdot \rangle \langle \cdot \rangle$ **TEACHER**

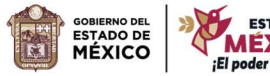

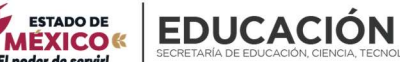

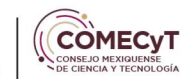

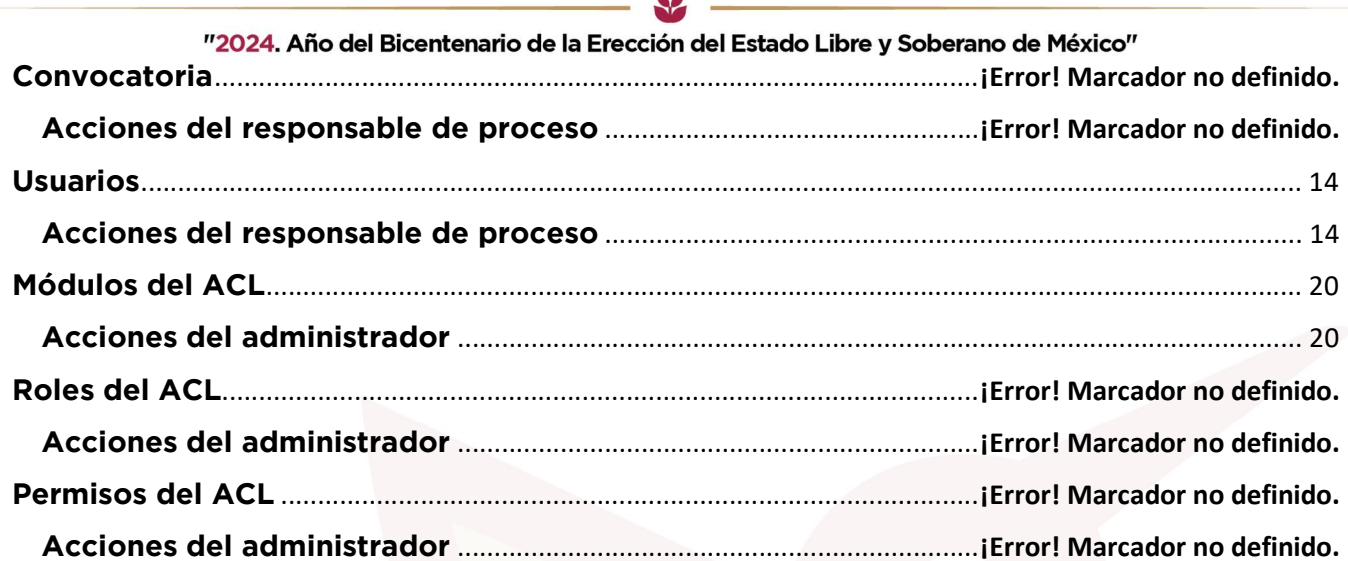

J.

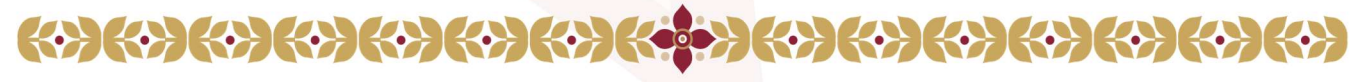

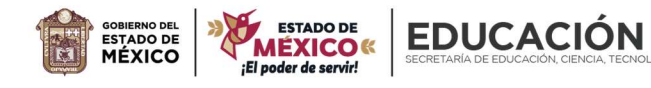

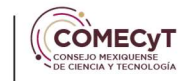

El Programa Becas COMECYT, Modalidad Beca de Posgrado, estudios de Maestría tiene como propósito contribuir a la formación de recursos humanos, a través del otorgamiento de becas consistentes en apoyo monetario a estudiantes de programas de maestría inscritos en alguna institución pública de educación superior, asentada en el Estado de México para incentivar su formación y desarrollo profesional. Por lo cual es importante generar un sistema capaz de registrar, dar seguimiento y generar expedientes de los solicitantes.

# Objetivo general

Generar una plataforma unificada para agilizar las actividades de la Dirección de Investigación Científica y Formación de Recursos Humanos, mediante la formalización y estandarización de sus procesos de trabajo, así como orientar a las personas servidores publicas responsables del proceso, los agentes externos y el personal solicitante.

# Términos y Definiciones

- COMECyT: Consejo Mexiquense de Ciencia y Tecnología
- Responsables del Proceso: Personal de la Dirección de Investigación Científica y Formación de Recursos Humanos que tiene interacción con un o varios procesos del Sistema de Beca de Educación Dual.
- Agentes Externos: Personal ajeno al COMECyT que interactúa para validación o consulta de información específica del Sistema de Beca de Educación Dual
- Personal Solicitante: Personal de las diversas instituciones del Estado de México que se registra en el Sistema de Beca de Educación Dual para solicitar una beca de este programa en específico.
- Plataforma Unificada: Sistema desarrollado por la Unidad de Sistema del COMECyT de acuerdo con parámetros establecidos por la Dirección de Investigación Científica y Formación de Recursos Humanos que es la encargada de este programa y da las pautas de actualización, modificación o creación de procesos para el mismo.
- }ACL: Acciones del Controlador.
- FUR: Formato Único de Registro

#### $\{\cdot\}$  $\left( \left( \left\{ \cdot \right\} \right) \left( \cdot \right) \right)$

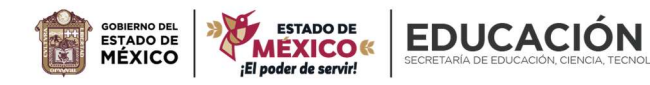

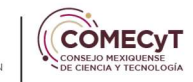

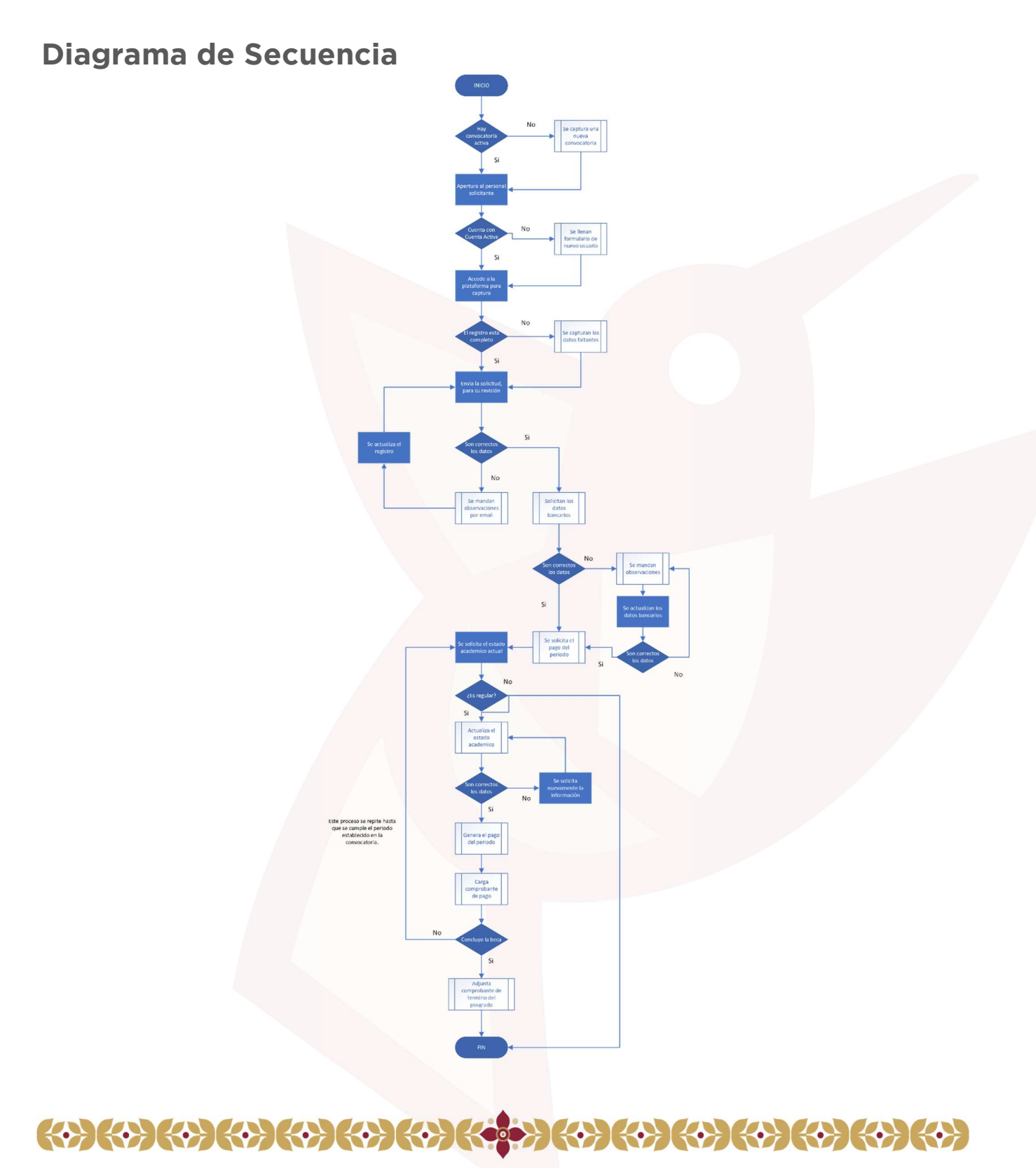

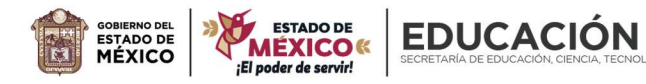

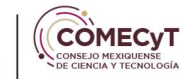

"2024. Año del Bicentenario de la Erección del Estado Libre y Soberano de México" Imagen 1: Diagrama general de secuencia del Sistema de Becas de Posgrado

# Procesos y Descripciones detalladas

Dentro del Sistema de Educación Dual los procesos se separan en dos grandes ramas los procesos principales y los procesos complementarios. Los primeros son aquellos que tiene una relación directa con el proceso más importante del sistema el registro de las solicitudes y los complementarios son los que ayudan con esta labor y están en constante cambio y/o actualización:

1. Principales

1.1. Solicitud: Este módulo es el encargado de recolectar todas las solicitudes para su consulta, seguimiento y generar una consulta y/o ficha por solicitud. 1.2 Revisión: Este módulo permite al personal responsable del proceso validar la información de cada solicitud, establecer resultados de la revisión, abrir el sistema para actualización y notificar por correo electrónico al personal solicitante. Así como filtrar las solicitudes y generar reportes con la información contenida.

2. Complementarios

2.1. Usuarios: En este módulo se encuentra el listado de usuarios elegibles en la solicitud, a su vez permite registrar, editar y dar bajas lógicas.

2.2. Área Conocimiento: En este módulo se encuentra el listado de carreras elegibles en la solicitud, a su vez permite registrar, editar y dar bajas lógicas. 2.3. Convocatoria: En este módulo se encuentra el listado de convocatorias, a su vez permite registrar y editar.

2.4. Instituciones: En este módulo se encuentra el listado de instituciones elegibles en la solicitud, a su vez permite registrar, editar y dar bajas lógicas. 2.5. Institución de Salud: En este módulo se encuentra el listado de carreras

elegibles en la solicitud, a su vez permite registrar, editar y dar bajas lógicas. 2.6. Módulos del ACL: En este módulo se encuentra el listado de módulos del sistema, a su vez permite registrar, editar y dar bajas lógicas.

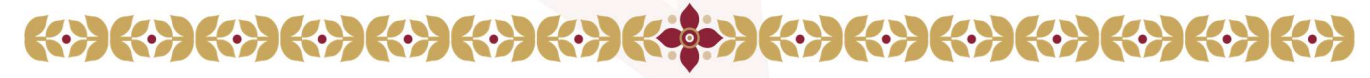

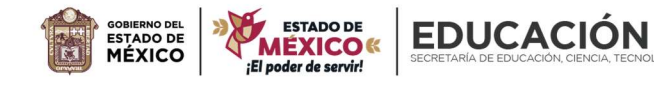

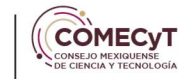

# Solicitud

# Acceso al Sistema

Para acceder al sistema es a través de la siguiente liga de acceso http://intranet3.comecyt.edomex.gob.mx/becas/login será necesario contar con cuenta activa correo electrónico y contraseña.

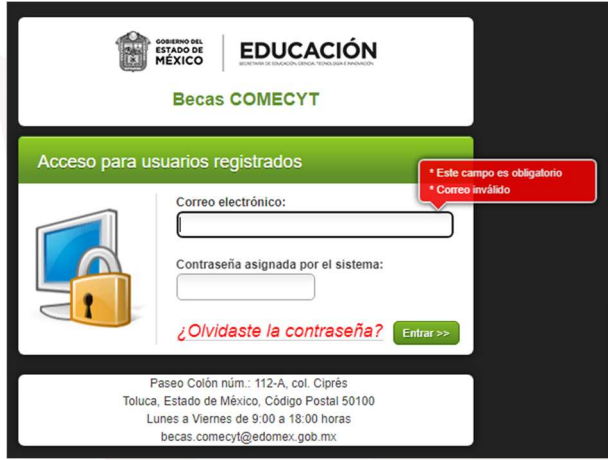

Imagen 2: Pantalla de inicio del sistema.

En caso de no contar con cuenta, el usuario solicitante hay que dar clic en el siguiente botón "¿No tienes cuenta?" y llenar el formulario que solicita el sistema.

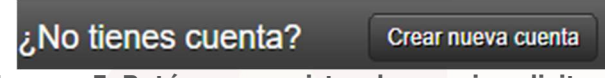

Imagen 3: Botón para registro de usuario solicitante.

Al concluir con el llenado del formulario nos notificará por correo electrónico los datos de acceso y la contraseña asignada por el sistema.

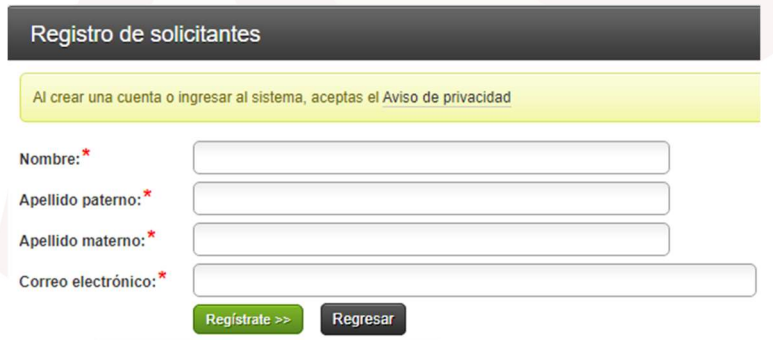

Imagen 4: Formato de registro para usuarios solicitantes.

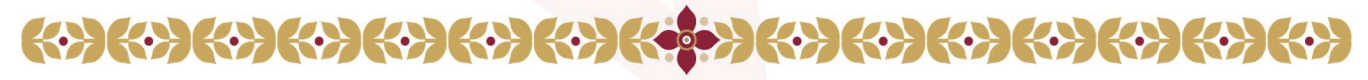

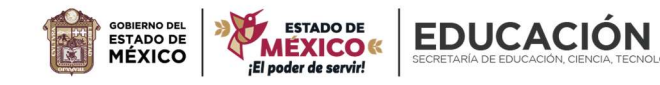

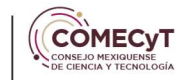

#### "2024. Año del Bicentenario de la Erección del Estado Libre y Soberano de México" Acciones del solicitante

Registrar solicitud (Sub-Menús): Despliega los apartados de registro de datos generales (nombre, domicilio, información de contacto), datos del posgrado (institución, carrera y anexos), datos de estudios previos (nombre y fecha) y enviar.

Para acceder los módulos que comprenden la solicitud, hay que dar clic en la siguiente imagen:

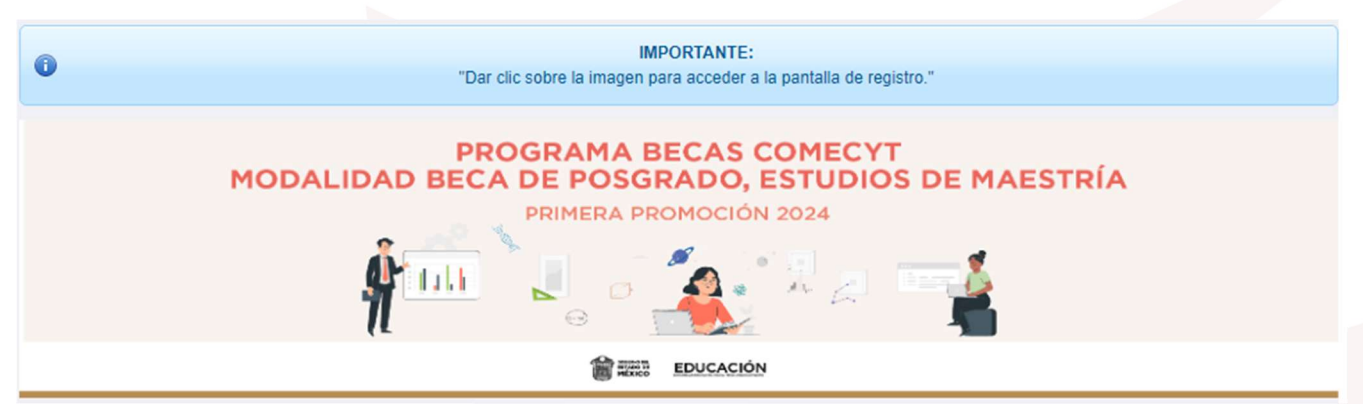

Imagen 5: Referencia visual para acceder al módulo de registro.

#### Campos para llenar para la Solicitud

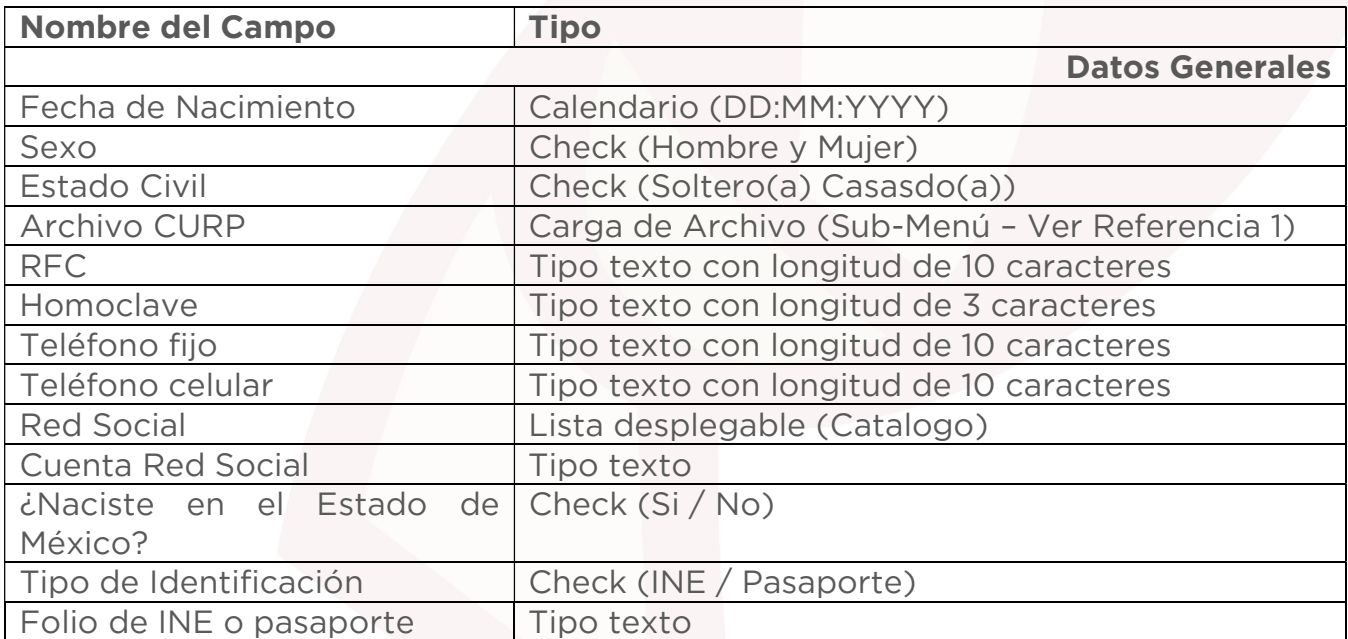

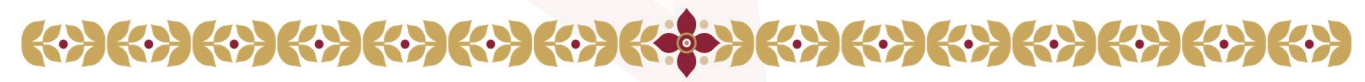

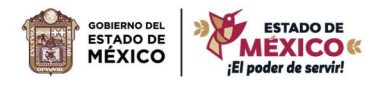

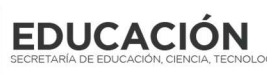

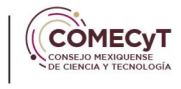

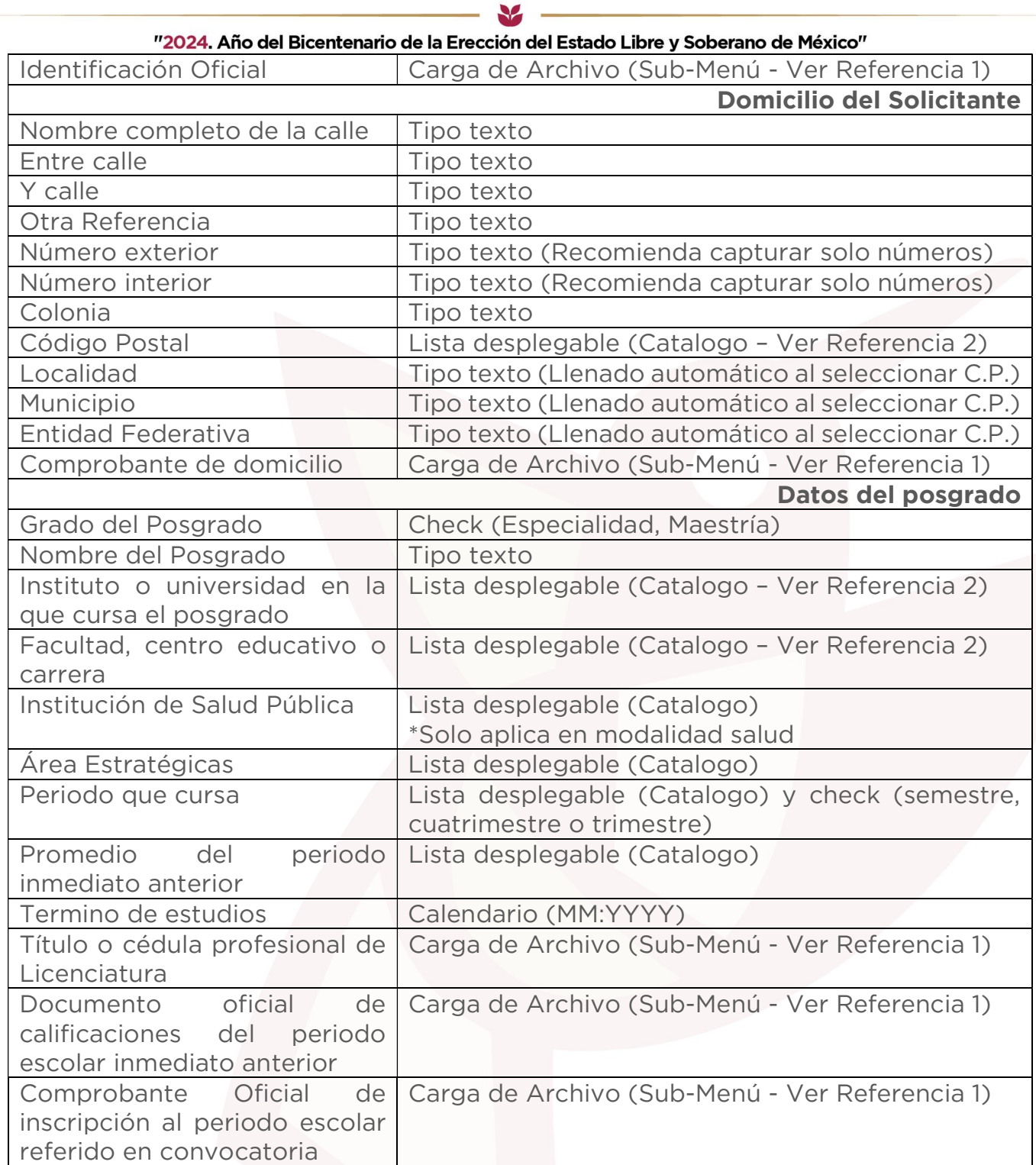

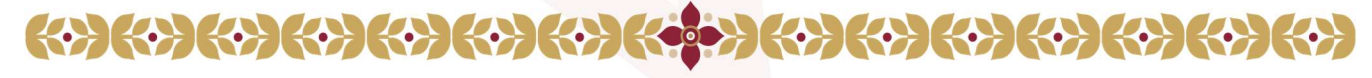

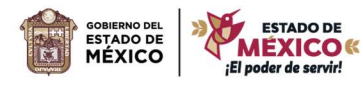

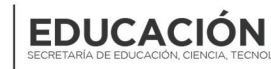

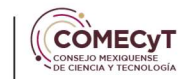

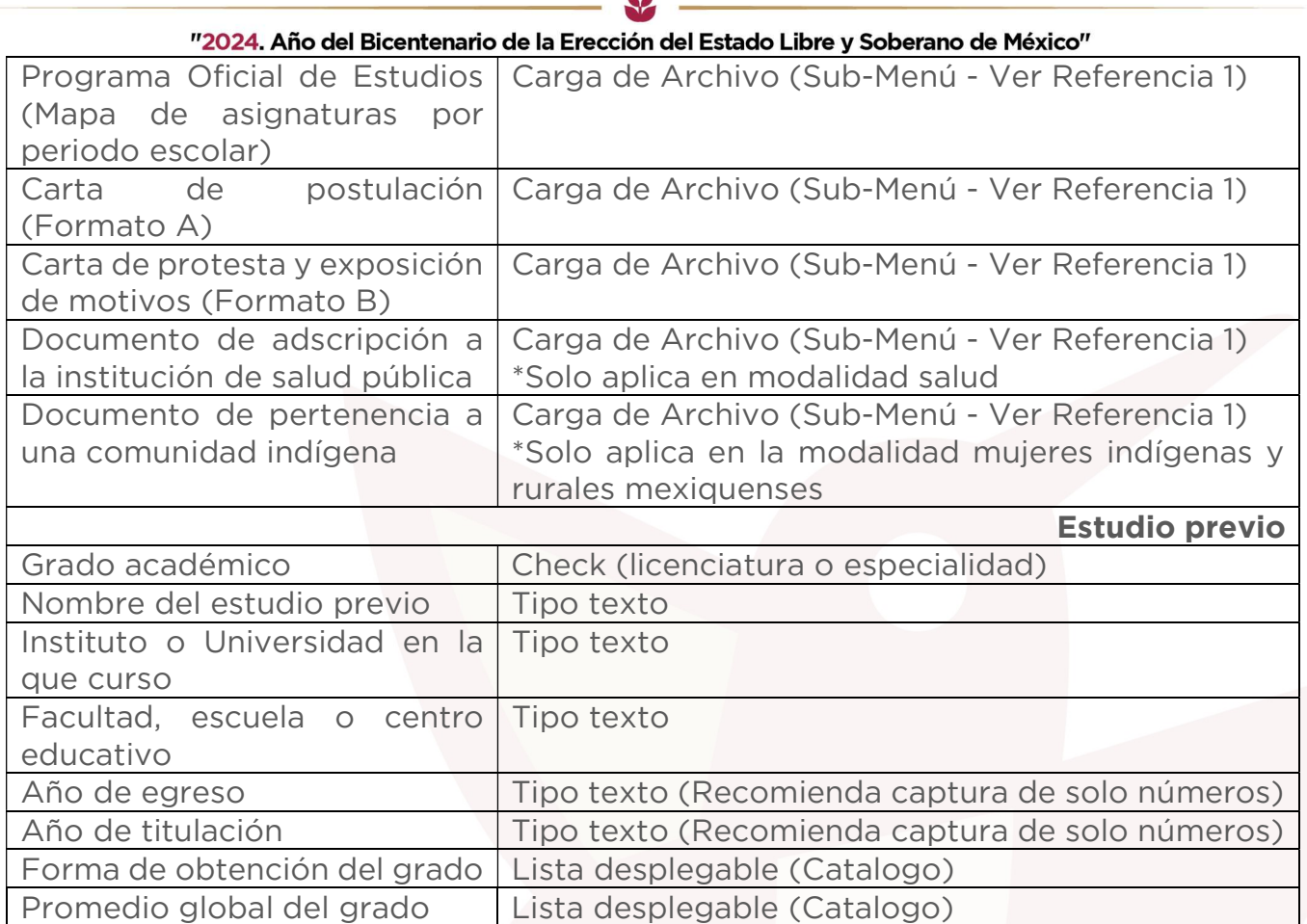

 $\overline{\phantom{a}}$ 

Consultar (Sub-Menú): Despliega los campos capturados en la solicitud (datos generales, datos de la institución, datos de la unidad económica) en formato de solo lectura para tener conocimiento de la información capturada.

> Datos generales Domicilio del solicitante Datos del posgrado **Estudios previos** Licenciatura Imagen 6: Referencia visual para de los módulos capturados en la solicitud.

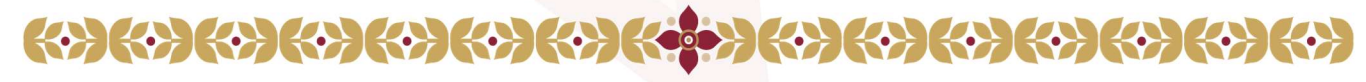

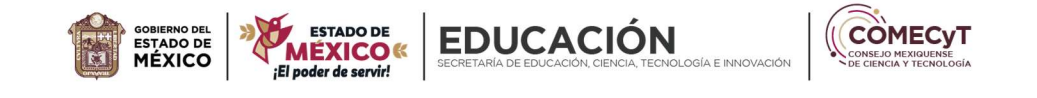

```
"2024. Año del Bicentenario de la Erección del Estado Libre y Soberano de México"
```
Descargar formato (Reporte): Este botón genera un archivo de PDF con su formato único de registro de la solicitud seleccionada.

| <b>Estado de</b><br>solicitud | <b>Acciones</b> |
|-------------------------------|-----------------|
| Enviada                       |                 |

Imagen 7: Referencia visual para descargar el FUR de la solicitud.

Datos Bancarios (Sub-Menú): Despliega el apartado para carga de datos bancarios comprendidos de los siguientes campos (carta compromiso, nombre del titular, CURP, nombre de cuenta, CLABE, institución bancaría y caratula de la cuenta).

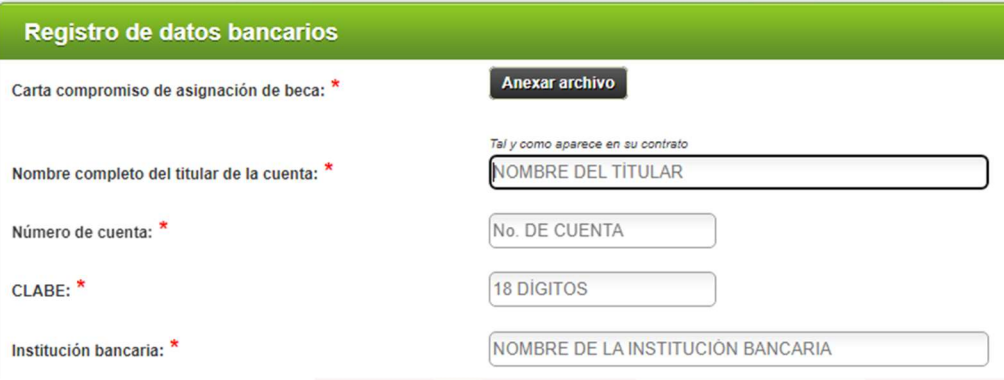

Imagen 8: Referencia visual para captura de datos bancarios.

Ver Datos Bancarios (Sub-Menú): Despliega el apartado en formato de solo lectura para carga de datos bancarios comprendidos de los siguientes campos (carta compromiso, nombre del titular, CURP, nombre de cuenta, CLABE, institución bancaría y caratula de la cuenta).

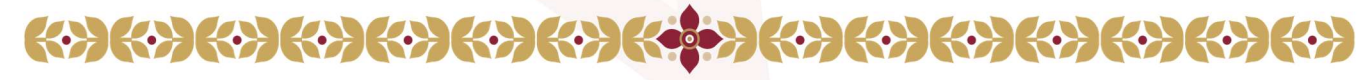

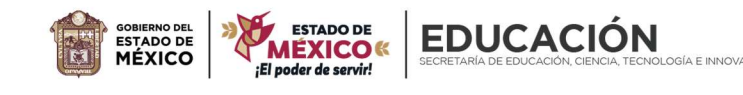

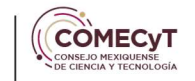

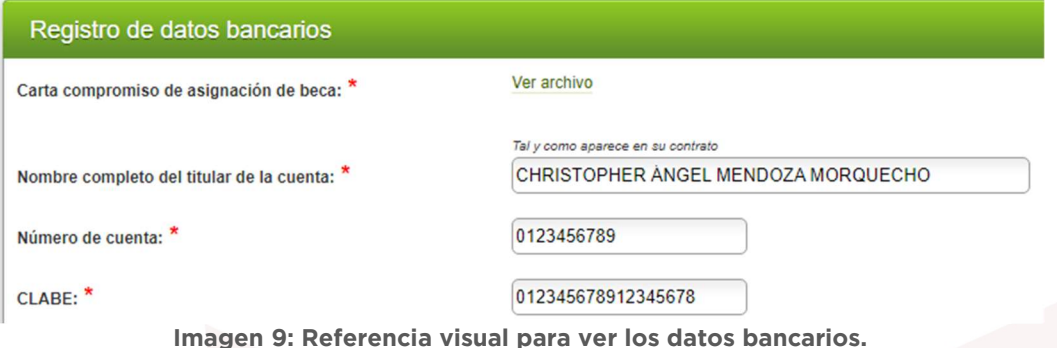

#### Revisión

Para acceder al módulo de revisión de las solicitudes, hay que dar clic en el siguiente icono.

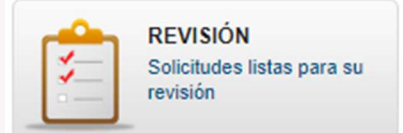

Imagen 10: Icono para acceder al módulo de revisión.

#### Acciones del responsable de proceso

Búsqueda: En la parte superior cuenta con los siguientes campos (folio de solicitud, solicitante, convocatoria, resultado de la revisión, posgrado, área de conocimiento, institución educativa, revisor e institución de salud) se filtran los resultados al seleccionar uno o más campos y dar clic en el botón de buscar.

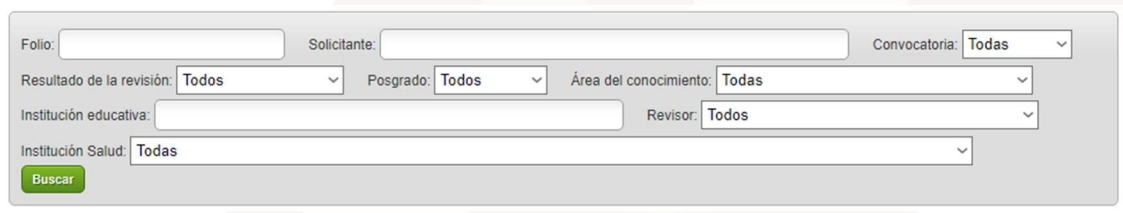

Imagen 11: Filtros de búsqueda de solicitudes.

Exportar (Reporte): Este botón genera un archivo de Excel con las solicitudes que cumplan con los filtros seleccionados por el usuario.

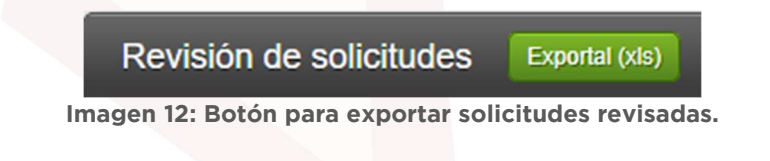

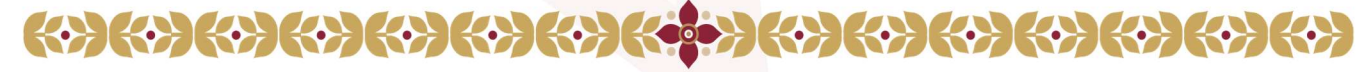

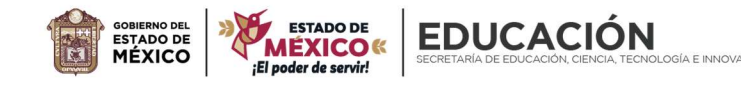

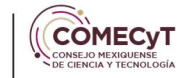

Revisión (Sub-Menú): Despliega los apartados de registro de la solicitud en modalidad de consulta (datos generales, domicilio del solicitante, datos del posgrado y estudios previo)

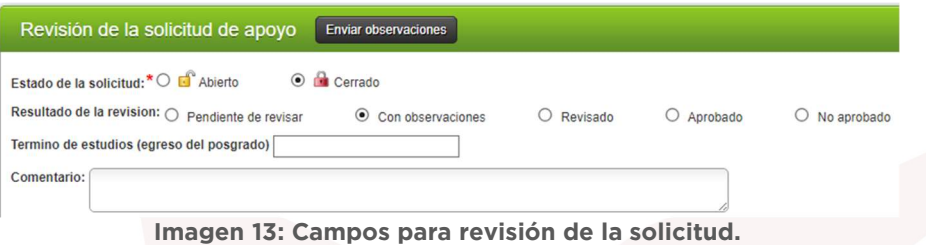

Enviar Observaciones (Proceso): Este botón despliega una ventana emergente con el resultado de la revisión para notificar al usuario mediante correo electrónico las inconsistencias encontradas.

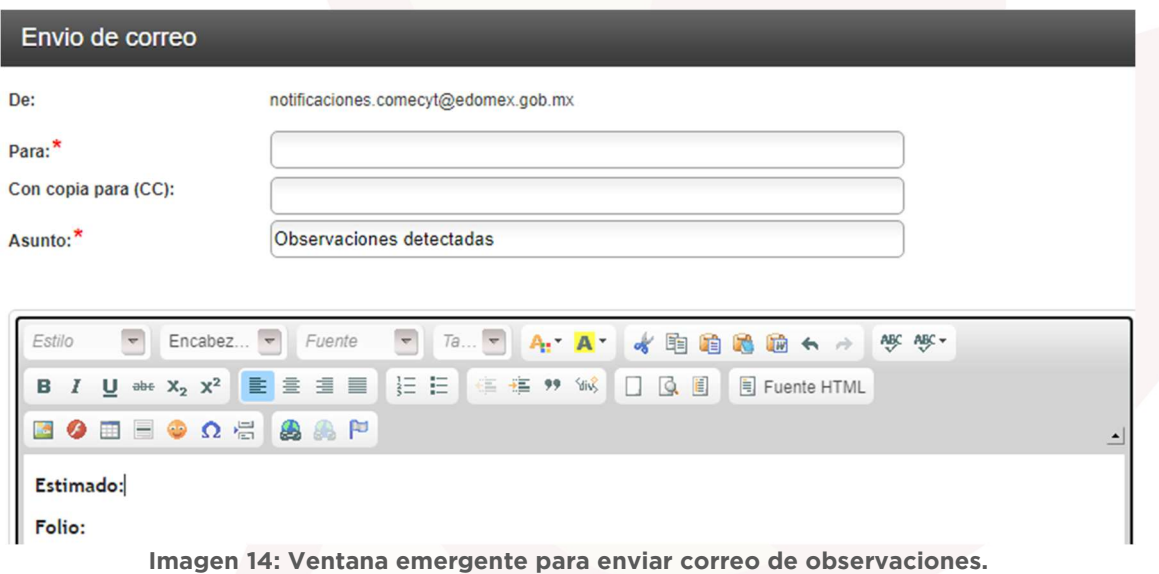

Datos Bancarios (Sub-Menú): Despliega la información capturada por el personal solicitante, solo cuando se encuentre capturado en caso contrario no permite acceder a este proceso.

**Editar datos bancarios** 

 $\{\,\}$ 

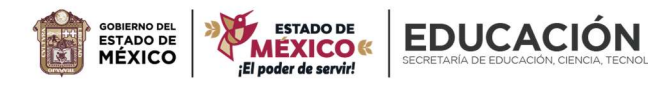

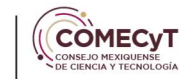

"2024. Año del Bicentenario de la Erección del Estado Libre y Soberano de México" Imagen 15: Botón para ver datos bancarios.

Título de terminación de Maestría (Sub-Menú): Despliega la información capturada por el personal solicitante, solo cuando se encuentre capturado en caso contrario no permite acceder a este proceso.

: Sin título de término de maestría

Imagen 16: Botón para ver título de termino de maestría.

## Usuarios

Para acceder al módulo de los usuarios, hay que dar clic en el siguiente icono.

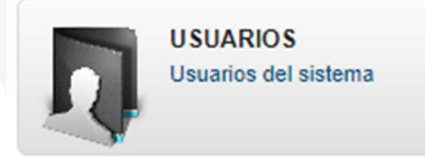

Imagen 17: Icono para acceder a los usuarios.

#### Acciones del responsable de proceso

Búsqueda: En la parte superior cuenta con los siguientes campos (nombre, apellido paterno, apellido materno, correo electrónico, rol y estado) se filtran los resultados al seleccionar uno o más campos y dar clic en el botón de buscar.

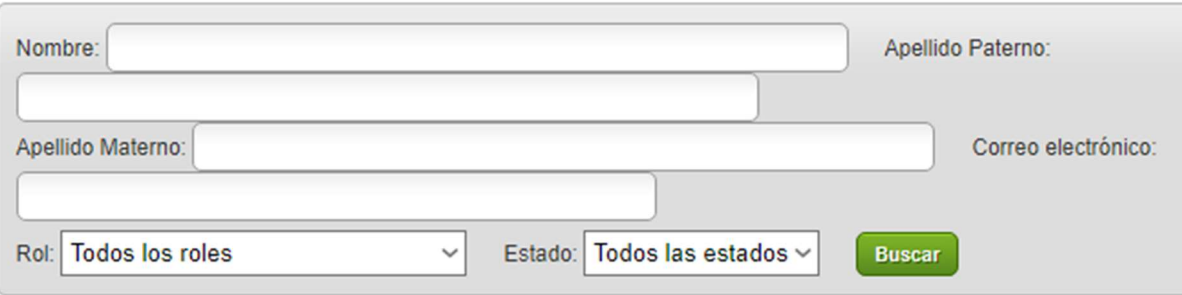

Imagen 18: Filtros de búsqueda de los usuarios.

Agregar nuevo usuario (Sub-Menú): Muestra los campos necesarios para dar de alta un nuevo usuario al completar el formulario con la información requerida por el sistema.

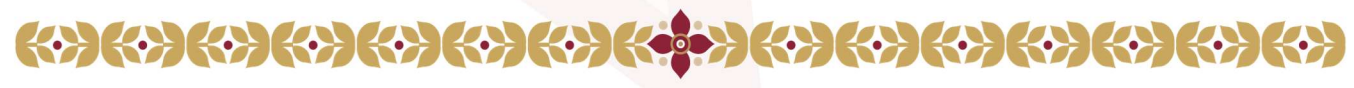

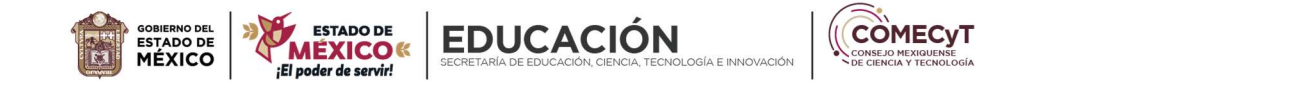

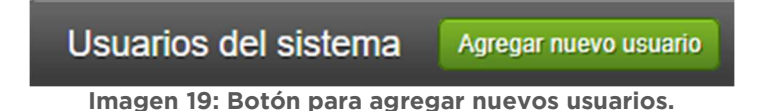

Nombre (Sub-Menú): Muestra los campos capturados previamente para la edición de los mismo en caso de notar información faltante o errores en la captura.

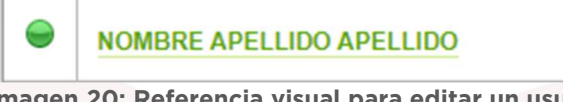

Imagen 20: Referencia visual para editar un usuario.

Borrar: Baja definitiva de un registro, solo se emplea en casos debidamente justificados.

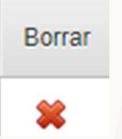

Imagen 21: Referencia visual para eliminar un usuario.

## Área de Conocimiento

Para acceder al módulo de las áreas de conocimiento, hay que dar clic en el siguiente icono.

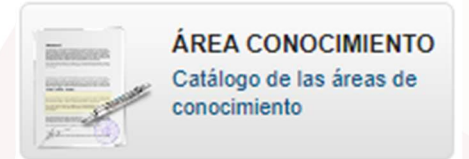

Imagen 22: Icono para acceder a las áreas de conocimiento.

#### Acciones del responsable de proceso

Búsqueda: En la parte superior cuenta con los siguientes campos (área de conocimiento) se filtran los resultados al seleccionar uno o más campos y dar clic en el botón de buscar.

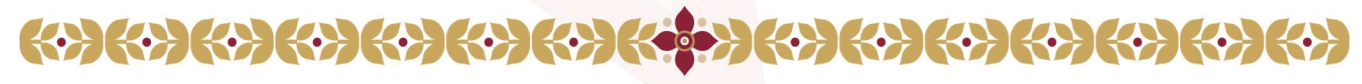

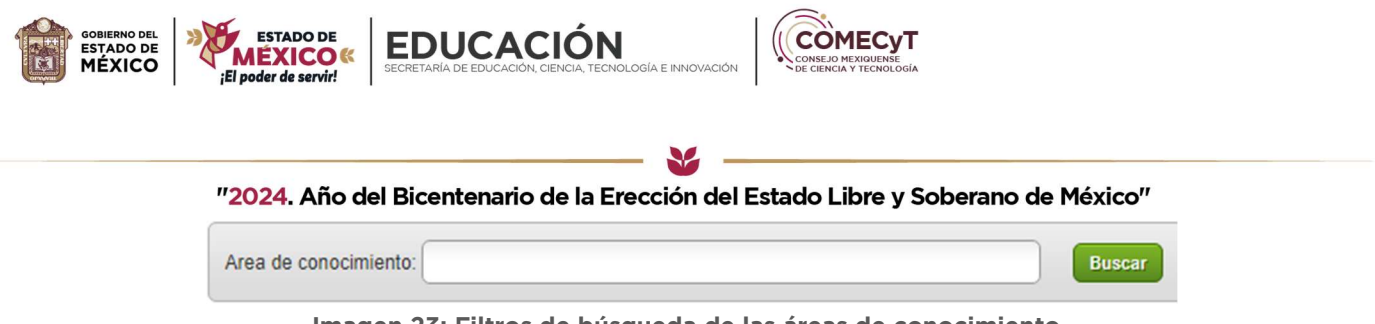

Imagen 23: Filtros de búsqueda de las áreas de conocimiento.

Agregar nuevo registro (Sub-Menú): Muestra los campos necesarios para dar de alta un nuevo usuario al completar el formulario con la información requerida por el sistema.

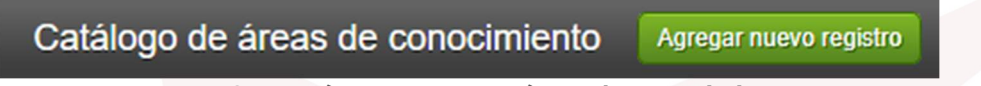

Imagen 24: Botón para agregar áreas de conocimiento.

Área de conocimiento (Sub-Menú): Muestra los campos capturados previamente para la edición de los mismo en caso de notar información faltante o errores en la captura.

Área de conocimiento

Ciencias exactas y naturales

Imagen 25: Referencia visual para editar las áreas de conocimiento.

Borrar: Baja definitiva de un registro, solo se emplea en casos debidamente justificados.

Borrar

Imagen 26: Botón para eliminar áreas de conocimiento.

## Convocatoria

Para acceder al módulo de las convocatorias, hay que dar clic en el siguiente icono.

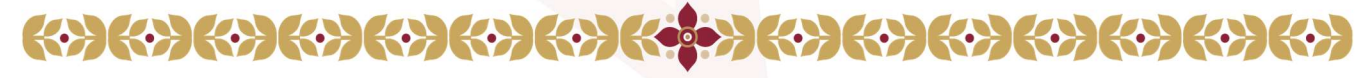

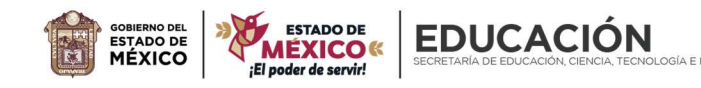

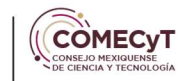

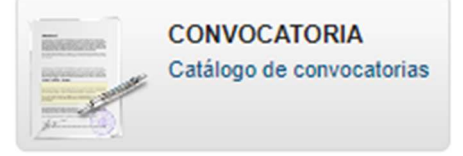

Imagen 27: Icono para acceder a las convocatorias.

#### Acciones del responsable de proceso

Registrar Convocatoria (Sub-Menú): Muestra los campos necesarios para dar de alta un nuevo usuario al completar el formulario con la información requerida por el sistema.

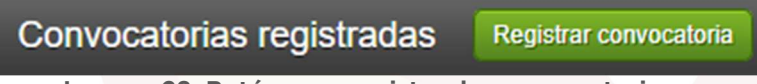

Imagen 28: Botón para registrar las convocatorias.

Identificador (Sub-Menú): Muestra los campos capturados previamente para la edición de los mismo en caso de notar información faltante o errores en la captura.

## Identificador: 2021BPC1

Imagen 29 Referencia visual para editar la convocatoria.

Eliminar: Baja definitiva de un registro, solo se emplea en casos debidamente justificados.

# Eliminar

Imagen 30: Referencia visual para eliminar la convocatoria.

#### Instituciones

Para acceder al módulo de las instituciones, hay que dar clic en el siguiente icono.

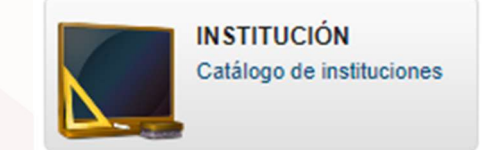

Imagen 31: Icono para acceder a las instituciones.

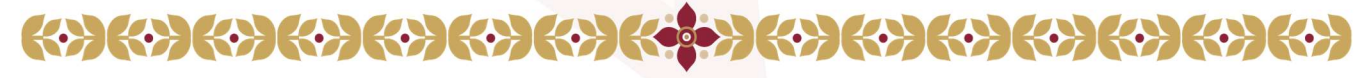

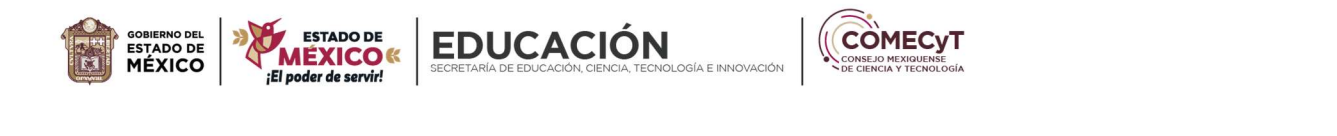

#### Acciones del responsable

Búsqueda: En la parte superior cuenta con los siguientes campos (institución, facultad, centro educativo o carrera) se filtran los resultados al seleccionar uno o más campos y dar clic en el botón de buscar.

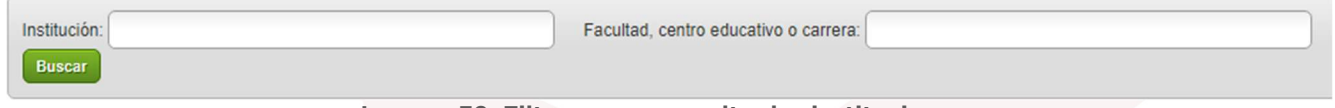

Imagen 32: Filtros para consultar las instituciones.

Nueva Institución (Sub-Menú): Muestra los campos necesarios para dar de alta una nueva institución al completar el formulario con la información requerida por el sistema.

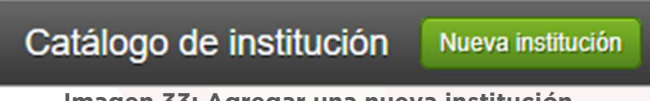

Imagen 33: Agregar una nueva institución.

Nombre (Sub-Menú): Muestra los campos capturados previamente para la edición de los mismo en caso de notar información faltante o errores en la captura (institución).

**Nombre** 

**INSTITUTO TECNOLÓGICO DE TLALNEPANTLA** 

Imagen 34: Editar una nueva institución.

Acción- X (Sub-Menú): Baja definitiva de un registro (institución), solo se emplea en casos debidamente justificados.

## Institución

Imagen 35: Referencia visual para eliminar institución.

Acción- + (Sub-Menú): Muestra el menú con los campos necesarios para agregar (facultad, centro educativo o carrera).

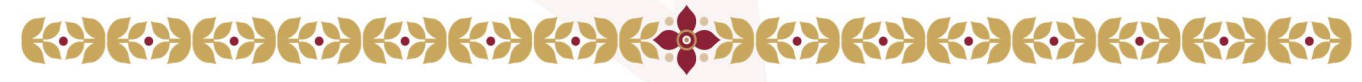

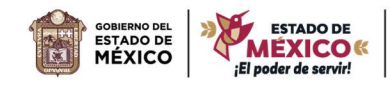

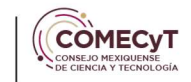

**EDUCACIÓN** 

# Facultad

Imagen 36: Referencia visual para añadir facultades.

Nombre (Sub-Menú): Muestra los campos capturados previamente para la edición de los mismo en caso de notar información faltante o errores en la captura (facultad, centro educativo o carrera).

MAESTRÍA EN ADMINISTRACIÓN

#### Imagen 37: Referencia visual para editar una facultad.

Borrar: Baja definitiva de un registro (facultad, centro educativo o carrera), solo se emplea en casos debidamente justificados.

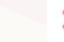

Imagen 38: Referencia visual para eliminar una institución.

#### Instituciones de salud

Para acceder al módulo de las instituciones de salud, hay que dar clic en el siguiente icono.

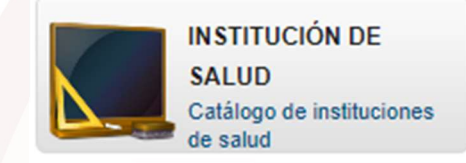

Imagen 39: Icono para acceder a las instituciones de salud.

#### Acciones del responsable de proceso

Búsqueda: En la parte superior cuenta con los siguientes campos (institución de salud) se filtran los resultados al seleccionar uno o más campos y dar clic en el botón de buscar.

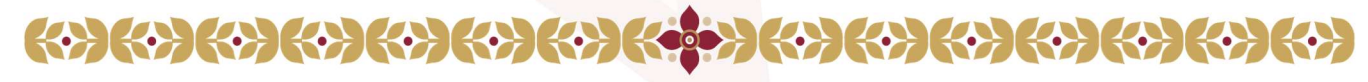

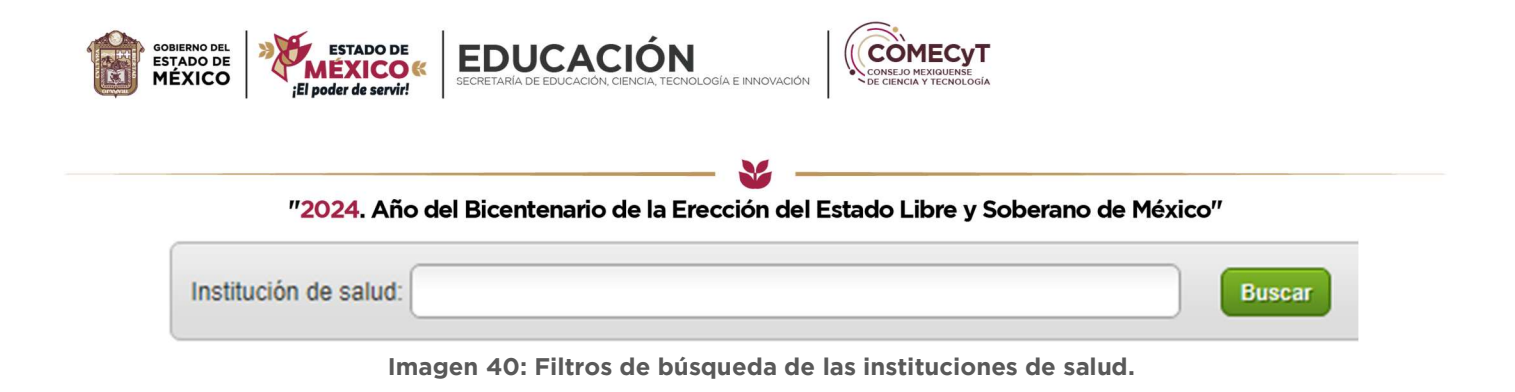

Agregar nuevo registro (Sub-Menú): Muestra los campos necesarios para dar de alta un nuevo usuario al completar el formulario con la información requerida por el sistema.

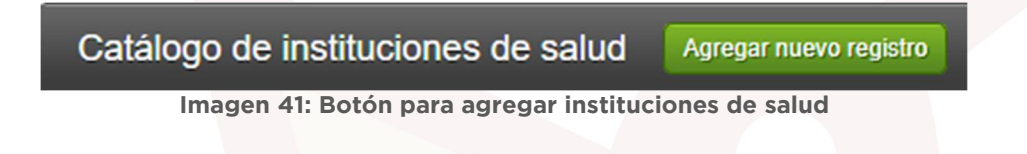

Institución de Salud (Sub-Menú): Muestra los campos capturados previamente para la edición de los mismo en caso de notar información faltante o errores en la captura.

Institución de Salud

#### **DIFEM - CREE TOLUCA**

Imagen 42: Referencia visual para editar instituciones de salud.

# Módulos del ACL

Para acceder al módulo de módulos/acciones, hay que dar clic en el siguiente icono.

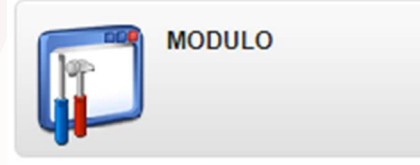

Imagen 43: Icono para acceder a los módulos del sistema.

#### Acciones del administrador

Nombre del Módulo: Muestra los campos capturados previamente para la edición de los mismo en caso de notar información faltante o errores en la captura.

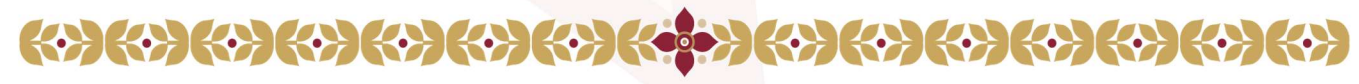

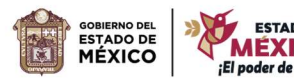

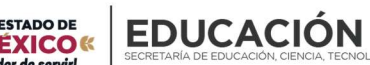

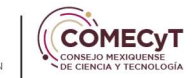

#### **ACCION**

Imagen 44: Referencia visual para editar módulos del sistema.

Eliminar: Baja definitiva de un registro, solo se emplea en casos debidamente justificados.

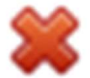

Imagen 45: Referencia visual para eliminar módulos del sistema.

Asignar acciones (Sub-Menú): Muestra las acciones del módulo, así como un procedimiento para consultar, eliminar y dar de alta nuevas acciones.

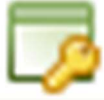

#### Imagen 46: Referencia visual para administrar acciones del módulo del sistema.

Ver permisos (Sub-Menú): Muestra las acciones del módulo y su relación con los roles del sistema, así como un procedimiento para consultar, eliminar y dar de alta nuevas acciones.

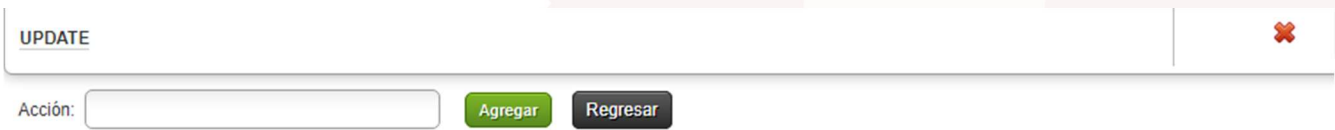

Imagen 47: Referencia visual para agregar/editar/eliminar acciones del módulo del sistema.

# **Referencias**

1. Carga de Archivos: Dar clic en el botón "Anexar archivo", despliega una ventana emergente, para buscar archivos en su dispositivo dar clic en "Seleccionar archivo" al seleccionar el anexo dar clic en subir archivo. En caso de ser correcta la carga nos permitirá ver el anexo subido al campo.

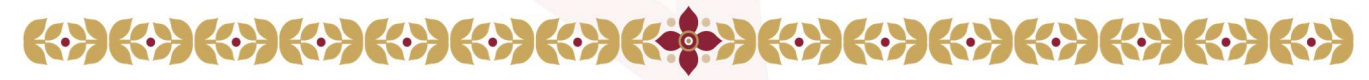

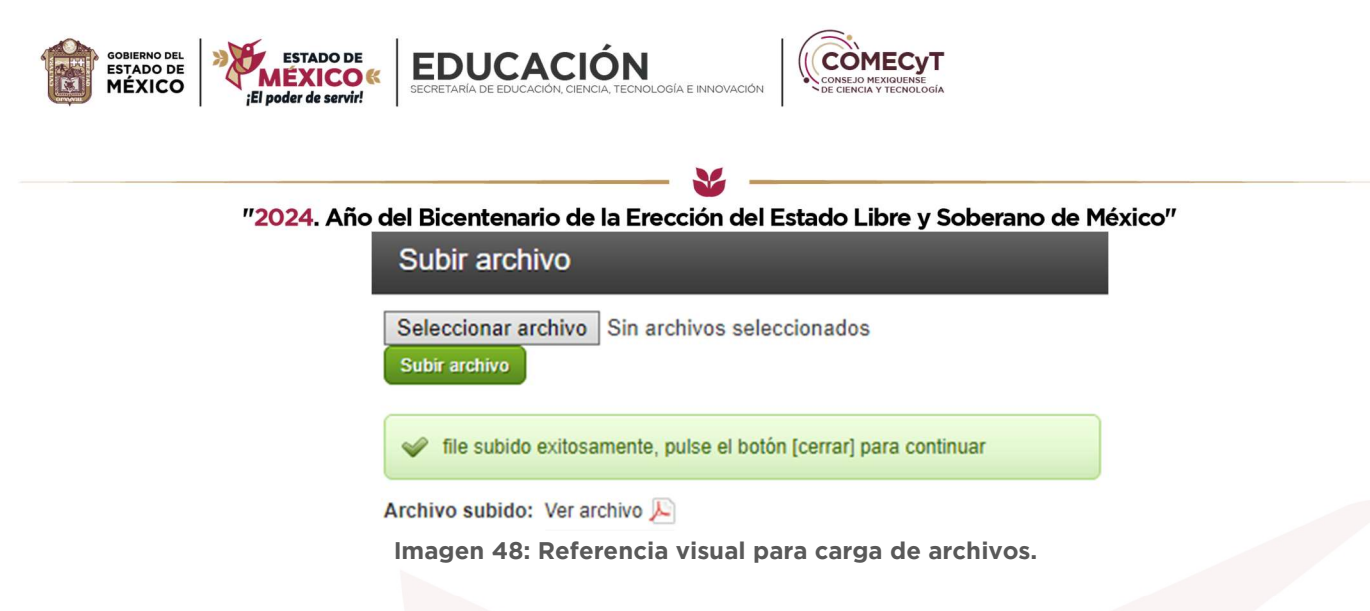

2. Catálogo de Código Postales: Dar clic en la leyenda "Ver Catálogo" despliega una ventana emergente, para buscar mediante código postal o municipio nuestra localidad al dar clic en clave cierra el buscador y complementa los siguientes campos (código postal, localidad, municipio y entidad federativa)

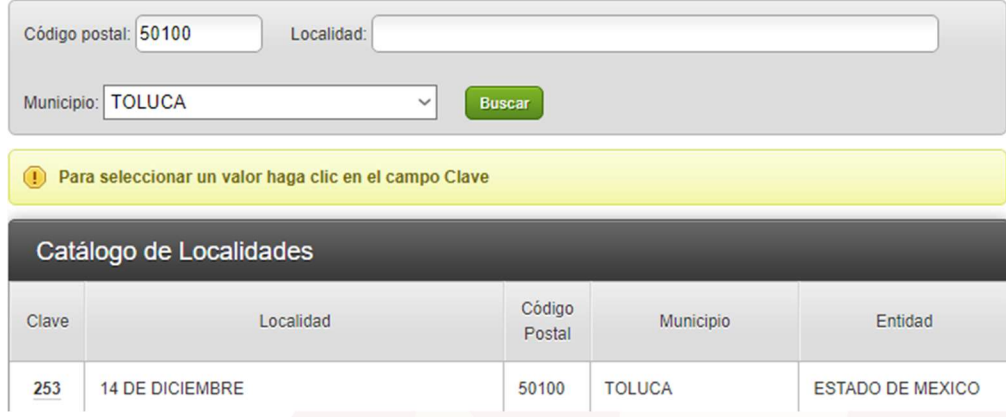

Imagen 49: Referencia visual para seleccionar catálogo de códigos postales.

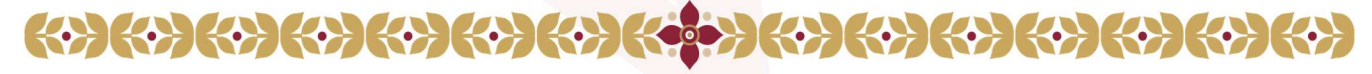